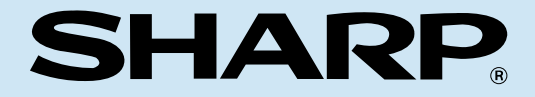

**MODEL**

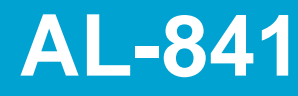

### **DIGITAL LASER COPIER/ PRINTER/SCANNER**

PRINTER/SCANNER OPERATION MANUAL

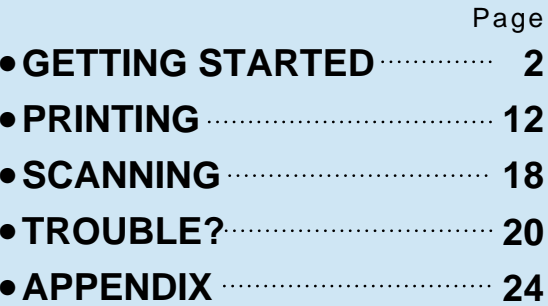

This device complies with Part 15 of the FCC rules. Operation is subject to the following two conditions: (1) This device may not cause harmful interference, and (2) this device must accept any interference received, including interference that may cause undesired operation. ♠♠♠♠♠♠♠♠♠♠♠♠♠♠♠♠♠♠♠♠♠♠♠♠♠♠♠♠♠♠♠♠♠♠♠♠♠♠♠♠♠♠♠♠♠♠♠♠♠♠♠♠♠♠

### **WARNING:**

FCC Regulations state that any unauthorized changes or modifications to this equipment not expressly approved by the manufacturer could void the user's authority to operate this equipment.

#### Note:

This equipment has been tested and found to comply with the limits for a Class B digital device, pursuant to Part 15 of the FCC Rules. These limits are designed to provide reasonable protection against harmful interference in a residential installation. This equipment generates, uses and can radiate radio frequency energy and, if not installed and used in accordance with the instructions, may cause harmful interference to radio communications. This device complies with Part 15 of the FCC rules. Operation is subject to the following two conditions: (1) This device may not cause harmful interference, and (2) this device must accept any interference received, incl

♠♠♠♠♠♠♠♠♠♠♠♠♠♠♠♠♠♠♠♠♠♠♠♠♠♠♠♠♠♠♠♠♠♠♠♠♠♠♠♠♠♠

However, there is no guarantee that interference will not occur in a particular installation. If this equipment does cause harmful interference to radio or television reception, which can be determined by turning the equipment off and on, the user is encouraged to try to correct the interference by one or more of the following measures:

- Reorient or relocate the receiving antenna.
- Increase the separation between the equipment and receiver.
- Connect the equipment into an outlet on a circuit different from that to which the receiver is connected.
- Consult the dealer or an experienced radio/TV technician for help.

### ♠♠

Shielded cables must be used with this equipment to maintain compliance with FCC regulations.

## **CONTENTS**

### **1 GETTING STARTED**

INTRODUCTION **2**

– Making floppy disks from CD-ROM **3**

MAIN FEATURES **3**

CONNECTING THE INTERFACE CABLE **4**

INSTALLING THE PRINTER DRIVER SOFTWARE **5**

- Description of the printer driver **5**
- Checking the hardware and software requirements **5**
- Installing the printer driver **5**
- "SHARP AL-841" driver group **11**

### **2 PRINTING**

PRINTING A PAGE **12**

- Executing printing **12**
- Indicators on the operation panel **13**

SETTING PRINT CONDITIONS FROM PRINTER DRIVER **14**

PRINTING FROM AN MS-DOS APPLICATION **16**

- Print setting from the MS-DOS prompt **16**
- Setting on the front panel **17**
- Software printer setting **17**

### **3 SCANNING**

SCANNING AN IMAGE **18**

- Scanning from a TWAIN-compatible application **19**
- Exiting from AL-841 TWAIN software **19**

### **4 TROUBLE?**

TROUBLESHOOTING **20** USING OTHER INSTALLED DRIVERS **22** UNINSTALLING DRIVERS **23**

### **5 APPENDIX**

PRINTER SPECIFICATIONS **24** SCANNER SPECIFICATIONS **25** PARALLEL INTERFACE **26** PRINT AREA **27**

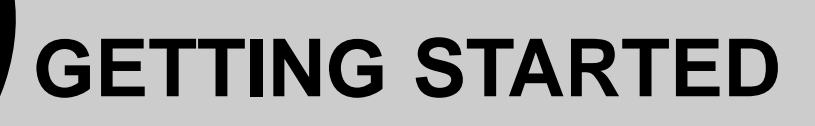

# **INTRODUCTION**

This manual describes only the printer and scanner features of the AL-841. To get full use of all printer and scanner features, familiarize yourself with this manual.

This chapter provides basic information for using the SHARP AL-841 and its features.

For quick reference during machine use, keep this manual in a handy location.

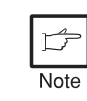

For a description of other features, refer to their separate manuals.

### **Conventions used in this manual**

In this manual, the following icons are used to provide the user with information pertinent to the use of the machine.

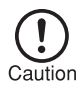

Cautions the user that damage to the machine or one of its components may result if the contents of the caution are not properly followed.

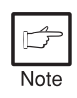

Notes provide information relevant to the machine regarding specifications, functions, performance, operation and such, that may be useful to the user.

- When you try to execute printing while copying is being performed, printing will be executed after copying is finished. Note
	- When you try to make a copy while printing is being performed, printing will be interrupted and you can make a copy. Printing will be resumed after copying is finished.

### **Trademark acknowledgments**

Windows, MS-DOS, Windows NT and Windows Printing System are trademarks of Microsoft Corporation in the U.S.A. and other countries.

IBM, PC/AT and OS/2 are trademarks of International Business Machines Corporation.

HP, LaserJet and PCL are trademarks of Hewlett-Packard Company.

All other trademarks and copyrights are the property of their respective owners.

### **Making floppy disks from CD-ROM**

The driver data in the CD-ROM can be copied to floppy disks.

### **Windows 95/Windows 98/Windows NT 4.0:**

**1** Insert the installation CD-ROM into the CD-ROM drive.

**2** Double-click **My Computer**, **Al\_841** (CD-ROM), and **Makedisk**.

**<sup>3</sup>** Double-click **Makedisk.exe**.

**4** Follow the on-screen instructions.

### **Windows 3.1x:**

 Insert the installation CD-ROM into the CD-ROM drive. Double-click the **File Manager** in the **Main** window of **Program Manager** and select **CD-ROM** and the **Makedisk** directory. Double-click **Makedisk.exe**. Follow the on-screen instructions.

## **MAIN FEATURES**

### **Printing from Windows 3.1x, Windows 95, Windows 98, and Windows NT 4.0 applications**

- High-speed and high-quality printing can be performed from Windows 3.1x, Windows 95, Windows 98, and Windows NT 4.0 applications through the SHARP GDI (Graphics Device Interface) system.
- Since print data is processed in the computer, waiting time during printing is short.

### **Scanning from Windows 3.1x, Windows 95, Windows 98, and Windows NT 4.0 applications**

● The SHARP TWAIN interface software enables the AL-841 to perform high-quality monochrome scanning directly from a TWAIN-compatible application.

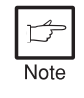

TWAIN is an application programme interface (API) standard which is used to scan images from scanners. The SHARP TWAIN interface software supports the TWAIN standard, version 1.6.

## **CONNECTING THE INTERFACE CABLE**

To use the AL-841 as a laser printer or scanner, connect it to your computer using a parallel interface cable.

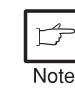

Use the parallel interface cable included with the AL-841. For specifications of the parallel interface, see page 26.

**1** Check that the power switches of both the machine and the computer are in the OFF position.

**<sup>2</sup>** Plug the parallel interface cable into the printer interface connector. Fasten the two bail clips at the side of the printer connector to hold the interface connector in place.

**3** Plug the other end of the cable into the parallel interface connector on your computer. (Refer to your computer manual for details.)

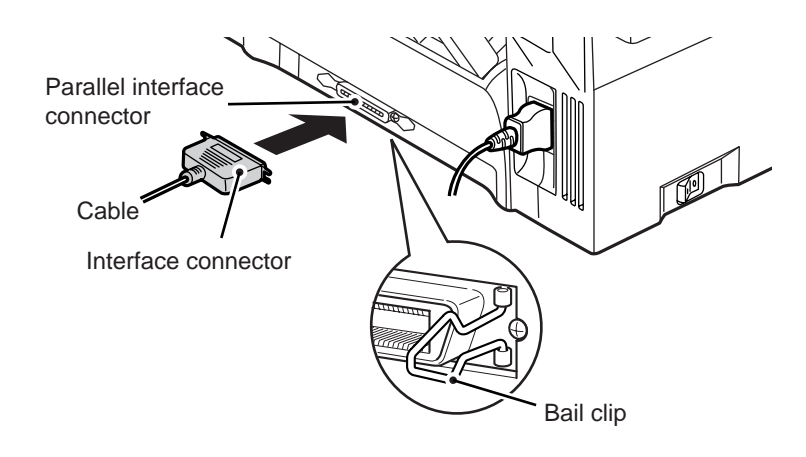

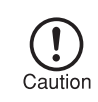

This machine sends and receives data bi-directionally and at high speed. Some switch boxes and pass-through devices cannot support high-speed, bi-directional transfer of data, and using them may cause printing errors.

Getting Started

Getting Started

## **INSTALLING THE PRINTER DRIVER SOFTWARE**

## **Description of the printer driver**

The printer driver is the software program which runs the printer. It converts the data in your file into information that the printer can understand. It also controls communication between the printer and computer as the data is printed.

## **Checking the hardware and software requirements**

You will need the following hardware and software in order to install the printer driver.

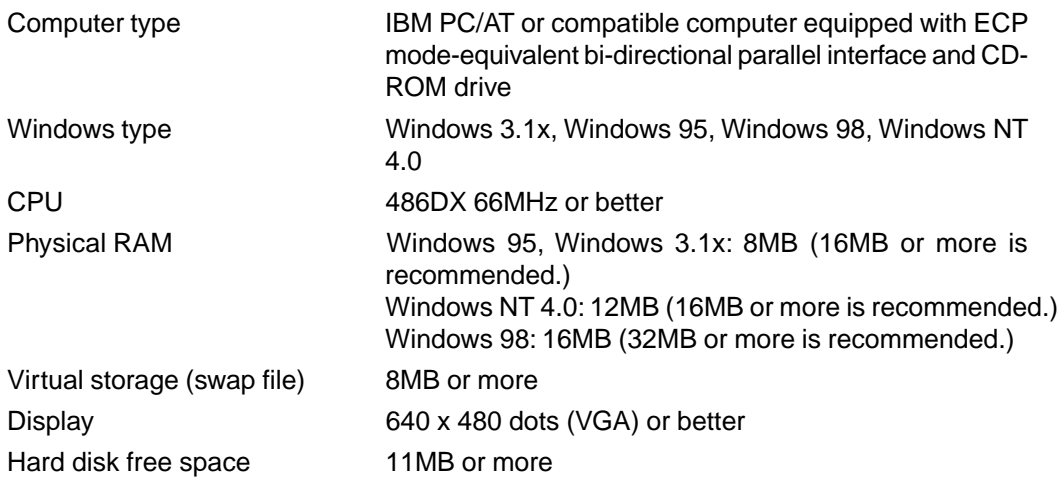

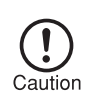

The printer driver included in this product cannot be used under Windows NT 3.5x, OS/2, pure MS-DOS and other operating systems which are not described above.

## **Installing the printer driver**

The software for your machine is provided on the CD-ROM which was packed with your machine. Before installing the printer driver, be sure to check the following items.

- Is the machine connected properly to the computer?
- Does the machine have paper?
- Is there another GDI printer driver or Windows Printing System printer driver already installed? If installed, change the printer port setting. For instructions on changing the printer port setting, see **USING OTHER INSTALLED DRIVERS** on page 22.

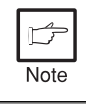

The TWAIN software is automatically installed at the same time you install the printer driver. See page 18.

### **Windows 95/Windows NT 4.0:**

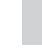

**1** Load paper into the paper tray of the machine. For instructions on loading paper, see the section **LOADING COPY PAPER** in the copier operation manual.

**2** Turn on the machine.

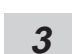

**3** Turn on your computer and start Windows.

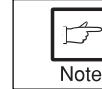

Before installing the printer driver, be sure to close all other applications which may be open.

**4** When using Windows 95 on a personal computer with plug & play\*, the "Update Device Driver Wizard" window will appear. Insert the installation CD-ROM into the CD-ROM drive. Click the **Next** button and follow the on-screen instructions. If the "Copying Files" window appears during this operation, enter **R:\** (if the CD-ROM is designated as drive R), click the **OK** button and follow the on-screen instructions.

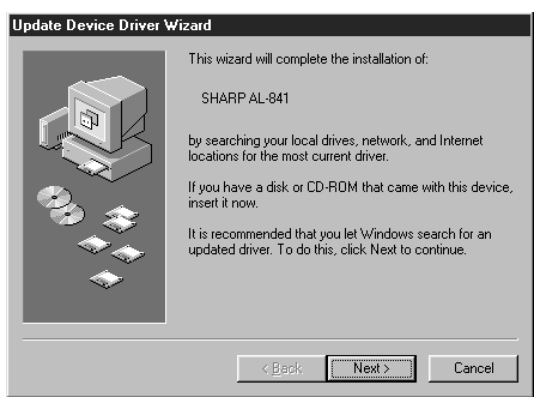

- If you use Windows 95 and the "New Hardware Found" window will appear, select **Driver from Disk Provided by Hardware Manufacturer** and then click the **OK** button. Proceed to step 6.
- If you use Windows 95 and the screen shown above or the "New Hardware Found" window does not appear, proceed to step 5.
- If you use Windows NT 4.0, proceed to step 5.
- \* Plug & Play

This feature is effective if both the computer and peripheral equipment are equipped with an IEEE 1284 compliant parallel interface.

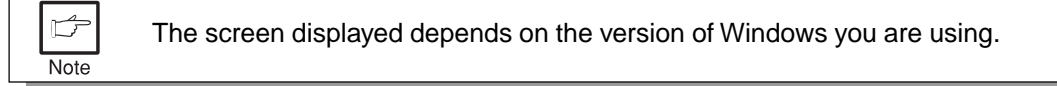

**5** Insert the installation CD-ROM into the CD-ROM drive.

Click the **Start** button and select **Run**. When the screen shown below appears, type **R:\SETUP** (if the CD-ROM is designated as drive R) and click the **OK** button. Follow the on-screen instructions.

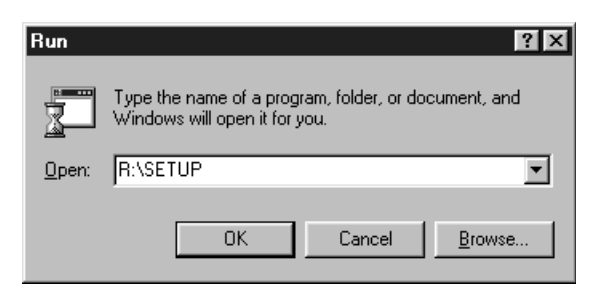

**6** The "Install From Disk" window will appear. Insert the installation CD-ROM into the CD-ROM drive. Type **R:\** (if the CD-ROM is designated as drive R) and click the **OK** button. Follow the on-screen instructions.

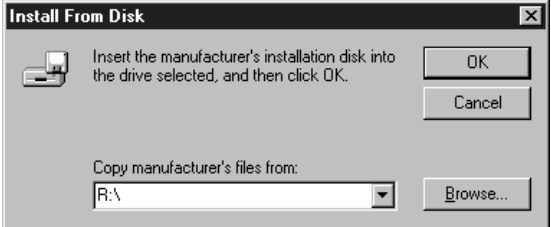

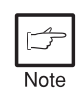

If you have any problem with the test print, see **TROUBLESHOOTING** on page 20 and check the symptoms and solutions. Print the test page again after removing the problem.

### **Windows 98:**

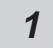

**1** Load paper into the paper tray of the machine. For instructions on loading paper, see the section **LOADING COPY PAPER** in the copier operation manual.

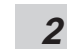

**2** Turn on the machine.

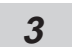

**3** Turn on your computer and start Windows.

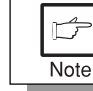

Before installing the printer driver, be sure to close all other applications which may be open.

- **4** When using Windows 98 on a personal computer with plug & play\*, the "Add New Hardware Wizard" window will appear. Click the **Next** button and follow the on-screen instructions.
	- If the "Add New Hardware Wizard" window does not appear, proceed to step 8.
	- Plug & Play: For plug & play information, see page 6.

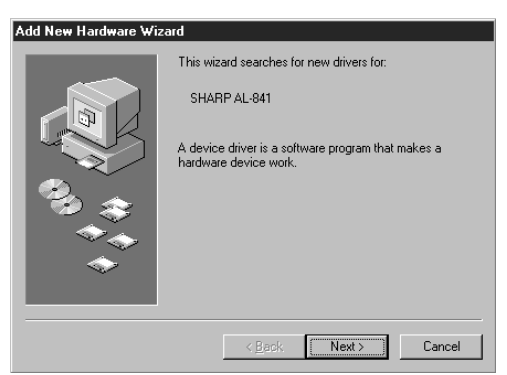

**5** Select **Search for the best driver for your device** and click the **Next** button.

**<sup>6</sup>** Insert the installation CD-ROM into the CD-ROM drive. Select **CD-ROM drive** and click the **Next** button.

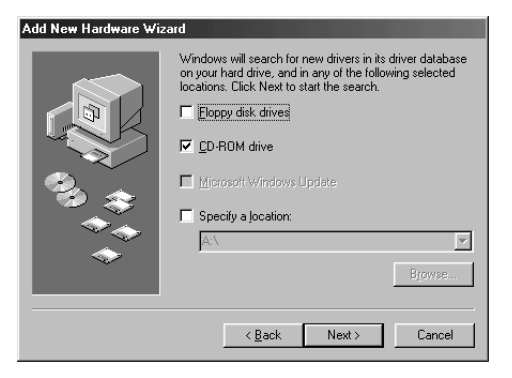

1

- **<sup>7</sup>** Windows driver file search will find the device "SHARP AL-841". Click the **Next** button and follow the on-screen instructions.
- **8** Insert the installation CD-ROM into the CD-ROM drive. Click the **Start** button and<br> **8** Belget Bun When the window above below appears, time BASETUR (if the CD BOM select **Run**. When the window shown below appears, type **R:\SETUP** (if the CD-ROM is designated as drive R) and click the **OK** button. Follow the on-screen instructions.

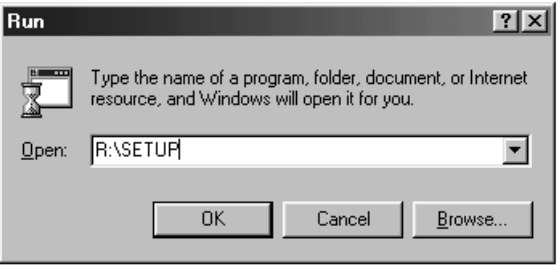

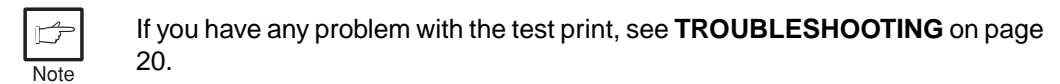

### **Windows 3.1x:**

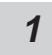

**1** Load paper into the paper tray of the machine. For instructions on loading paper, see the section **LOADING COPY PAPER** in the copier operation manual.

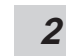

**2** Turn on the machine and then start Windows on your computer.

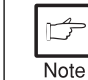

Before installing the printer driver, be sure to close all other applications which may be open.

- **3** Insert the installation CD-ROM into the CD-ROM drive.
- 

**4** Choose **File** from the Menu bar in **Program Manager**, and then choose the **Run…** command.

**5** Type **R:\SETUP** (if the CD-ROM is designated as drive R) in the command line box and then click the **OK** button.

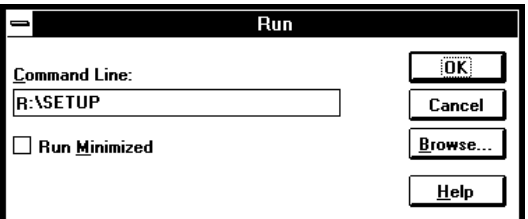

**6** Follow the on-screen instructions.

1

### **"SHARP AL-841" driver group**

When the drivers are installed, the SHARP AL-841 driver group will be created. This group allows the following functions to be executed.

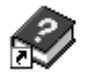

### **DOS Emulation HELP**

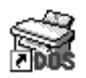

### **DOS Emulation Setup**

See page 17.

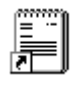

### **Readme**

The latest information on the printer driver and the TWAIN driver is included in this note. Read the Readme first.

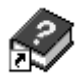

### **Status Monitor HELP**

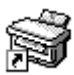

### **Status Monitor**

The printer state and information on current printing are displayed on the status monitor window. When printing starts, the status monitor screen will appear on the computer display.

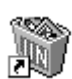

### **Uninstall AL-841**

The printer driver and the TWAIN driver can be uninstalled. If the drivers are uninstalled, printing and scanning cannot be performed on the machine.

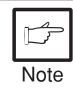

- Be sure to read "Readme" found in the driver group before starting to print or scan from application programs.
- If you uninstall the printer driver, the TWAIN driver is uninstalled at the same time.

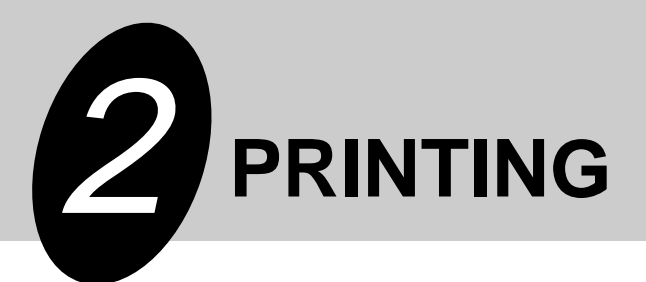

## **PRINTING A PAGE**

The printing method is described below. Read the description with the operation manual for the application to be used.

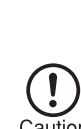

- Before you can use this machine as a printer, you must install the supplied SHARP printer driver. Once this software has been installed, you can control the printing of your documents from the printer driver which appears on your computer screen. See **INSTALLING THE PRINTER DRIVER SOFTWARE** on page 5.
- When using multiple printers, you must change the printer setting from the control panel to change the printer to be used. This machine cannot be used with other GDI printers and printers that use the Windows Printing System. For details, see **USING OTHER INSTALLED DRIVERS** on page 22.

### **Executing printing**

**1** Ensure that paper of the desired size is loaded in the paper tray. (See the section on **LOADING COPY PAPER** in the copier operation manual.)

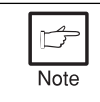

To print onto special papers such as transparency film, labels, thick paper and envelopes, specify "Manual Feed" as the paper source using the printer driver, and feed it one sheet at a time.

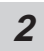

Turn on the machine. The ready  $(\begin{array}{c} \circ \\ \circ \end{array})$  indicator will light up.

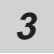

**3** Select the settings for printing such as the number of sets and paper type from the application. See **SETTING PRINT CONDITIONS FROM PRINTER DRIVER** on page 14.

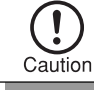

Before printing, ensure that the AL-841 has been selected as the printer.

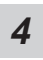

**4** Print the file from your software application.

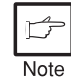

● If copying is being performed when printing is started, copying will continue. After copying is complete, printing will be executed when the clear  $(\odot)$  key is pressed twice or approximately 60 seconds (auto clear time)\* has elapsed. The auto clear time varies with a user program setting. See the copier operation manual.

● Preheat mode and auto power shut-off mode will be canceled when printing is started.

- If the paper size specified from the software application is larger than the paper size in the machine, the image may be printed onto two sheets of paper.
	- If the paper size specified from the software application is larger than the paper size in the machine, part of the image that is not transferred to the paper may remain on the surface of the drum. In this case, the other side of the paper may become dirty. If this occurs, change to the correct size paper and print two or three pages to clean the image.

### **Indicators on the operation panel**

The ON LINE indicator and the ready  $(\binom{?}{\delta})$  indicator indicate the state of the machine.

## On: Indicates the machine is ready for printing or

performed. Off: Indicates copying is being performed, scanner data is being read, or the machine is in the auto power shut-off mode.

scanning (online), or printing is being

### **ON LINE indicator**

**Ready indicator**

- On: Indicates the machine is ready for printing or scanning (online), printing is being performed, or scanner data is being read.
- Blinking: Indicates a copy job has interrupted a print job.
	- Off: Indicates copying is being performed.

### **Power save indicator**

On: Indicates the machine is in a power save mode.

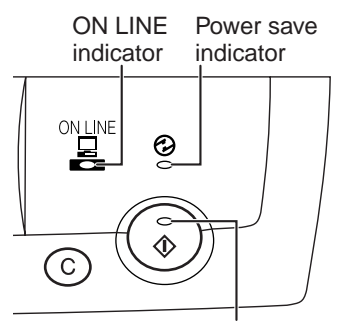

Note

Ready indicator

2

## **SETTING PRINT CONDITIONS FROM PRINTER DRIVER**

The setting method for items in the printer driver are described below. Also refer to the printer driver help for more information. Before setting the printer driver, check the following items.

- The AL-841 printer driver has been installed in the computer to be used. If not, see **INSTALLING THE PRINTER DRIVER SOFTWARE** on page 5.
- The AL-841 has been selected as the default printer on the computer to be used.

### **Windows 95/Windows 98/Windows NT 4.0:**

- **<sup>1</sup>** Click the **Start** button of the computer and then select **Printers** from **Settings**.
- **2** If you use Windows 95/Windows 98, right-click the **SHARP AL-841** icon in the Printer folder and select **Properties** in the menu. If you use Windows NT 4.0, right-click the **SHARP AL-841** icon in the Printer folder and select **Document Defaults** in the menu.

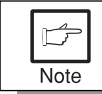

For this description, it is assumed that the mouse is configured for right hand operation.

**<sup>3</sup>** The properties of the SHARP AL-841 printer driver will be displayed. If you use Windows 95/Windows 98, click the **Driver Setup** tab to display the following screen.

**SHARP AL-841 Properties**  $7x$ Paper / Output | Image Quality | Tricks | DOS Emulation | About | **Driver Setup tabs** By selecting a different Copies tab other driver settings ⊙ <u>P</u>ortrait ╓ 퐄 Al can be changed.  $\bigcap$   $\mathsf{L}$ andscape Paper Source: Example: Resolution  $\nabla$  Collate Paper Tray  $\blacksquare$ changes can be made F Reverse Order Paper Si<u>z</u>e: by selecting the Image Letter 8.5 x11 च **Apply button** Quality tab. The settings which V-Llo have been selected ⊡ by each tab will be saved. \*This button is not displayed on Windows NT4.0. Default All  $D$ efaults Cancel Apply Help  $0)$ **OK button** All driver settings which have been **Defaults button** selected by each tab will be saved The settings which have and the properties will be been selected by each tab terminated. will be returned to their default state. **Cancel button Default All button** The settings which have been selected by All settings which have been selected each tab will be canceled and the properties by all tabs will be returned to their will be terminated. default state. However, the settings which have been saved will not be canceled.

### **Windows 3.1x:**

 Double-click the **Print Manager** icon in the **Main** window of **Program Manager**. Select **Options** in the **Print Manager** and then select **Printer Setup**. Select **SHARP AL-841** in the **Installed Printers**: and click the **Setup** button. The properties of the SHARP AL-841 will be displayed.

\* Screen on Windows 95

## **PRINTING FROM AN MS-DOS APPLICATION**

You can execute printing from an MS-DOS application which has been executed from the MS-DOS prompt in Windows.

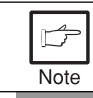

This machine can only print from applications run from the MS-DOS prompt in Windows. It cannot print when running in native MS-DOS mode.

### **Print setting from the MS-DOS prompt**

Windows 95/Windows 98 has the item, "Spool MS-DOS print jobs" in the port settings. If this setting is not selected, the machine will not operate properly. Use the following procedure to check the setting.

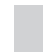

**<sup>1</sup>** Click the **Start** button.

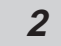

**<sup>2</sup>** Select **Settings** and then click **Printers**.

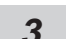

**<sup>3</sup>** Right-click the **AL-841** icon in the printer dialog box and click **Properties**.

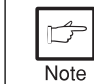

For this description, it is assumed that the mouse is configured for right hand operation.

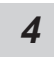

**4** Click the **Details** tab in the Properties dialog box.

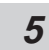

**<sup>5</sup>** Click the **Port Settings** button.

**6** Check that "**Spool MS-DOS print jobs**" is checked in the port setting dialog box.

2

### **Settings on the front panel**

Paper size, tray selection, and other options are set from the front panel. Use the following procedure to start the front panel.

### **Windows 95/Windows 98/Windows NT 4.0:**

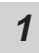

**<sup>1</sup>** Click **Start**, **Program**, **SHARP AL-841**, and **DOS Emulation Setup**.

### **Windows 3.1x:**

**<sup>1</sup>** Double-click the **DOS Emulation Setup** icon in the **SHARP AL-841** in **Program Manager**.

### **Software printer setting**

Set your MS-DOS application to use the following model printer.

### **HP LaserJet Series II (PCL4)**

If this printer is not listed on the application's printer setup, choose a PCL4 compatible printer.

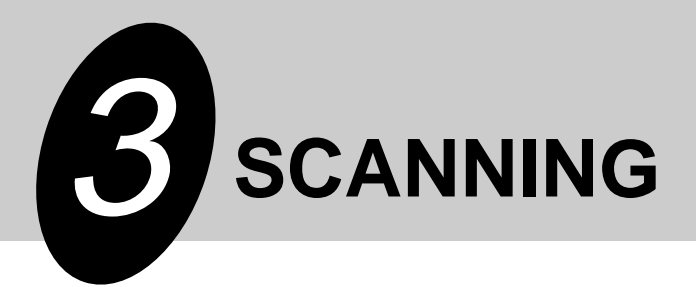

## **SCANNING AN IMAGE**

Before you can scan images using the AL-841 from a TWAIN-compatible application, you must install the supplied SHARP TWAIN interface software. This software is automatically installed at the same time you install the SHARP printer driver provided on CD-ROM. See **INSTALLING THE PRINTER DRIVER SOFTWARE** on page 5.

> ● Be sure to read "Readme" in the driver group before scanning images from application programs.

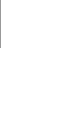

3

Scanning

● When using the AL-841 as a scanner, you must make sure that your computer Printer Port is configured for ECP mode. If the computer is set to a mode other than ECP mode, change the mode to ECP mode. The method for setting ECP mode differs depending on your computer. Refer to the documentation for your computer.

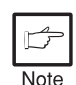

- Refer to the TWAIN help for more information.
- For information about the state of operation panel indicators when using the scanner function, see **Indicators on the operation panel** on page 13.
- Preheat mode and auto power shut-off mode will be canceled when scanning is started.

### **Scanning from a TWAIN-compatible application**

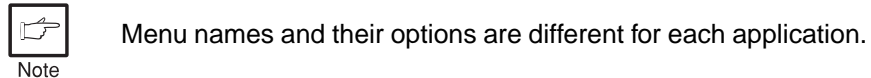

**1** When multiple sources are available, choose a command to select a scanning device from the application's menu and select **SHARP AL841 TWAIN\_xx**.

**2** Choose a command to acquire image from the application's menu. AL-841 TWAIN software starts.

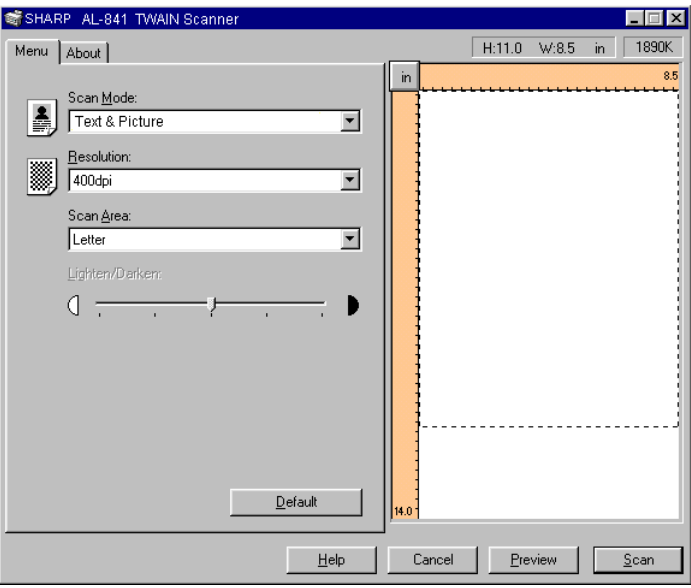

- **3** Place the original and press the **Preview** button.
- **4** Set scanning parameters as necessary.
- **5** Press the **Scan** button.

You exit from AL-841 TWAIN software and the scanned image appears in the application's window.

### **Exiting from AL-841 TWAIN software**

To terminate AL-841 TWAIN software, click on the close box while AL-841 TWAIN window is active.

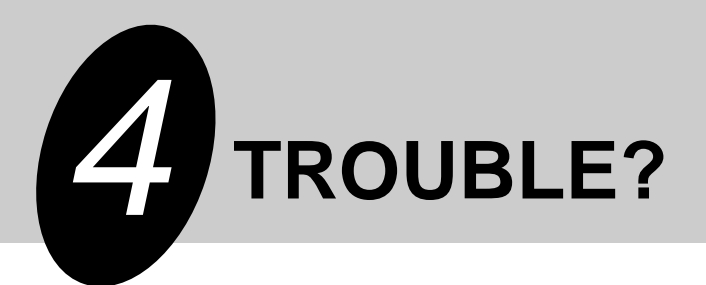

## **TROUBLESHOOTING**

Some problems are common to the copier, printer and scanner features, so also check **TROUBLESHOOTING** of the copier operation manual.

Note

"Copier" in the column "See page:" indicates the description is in the copier operation manual.

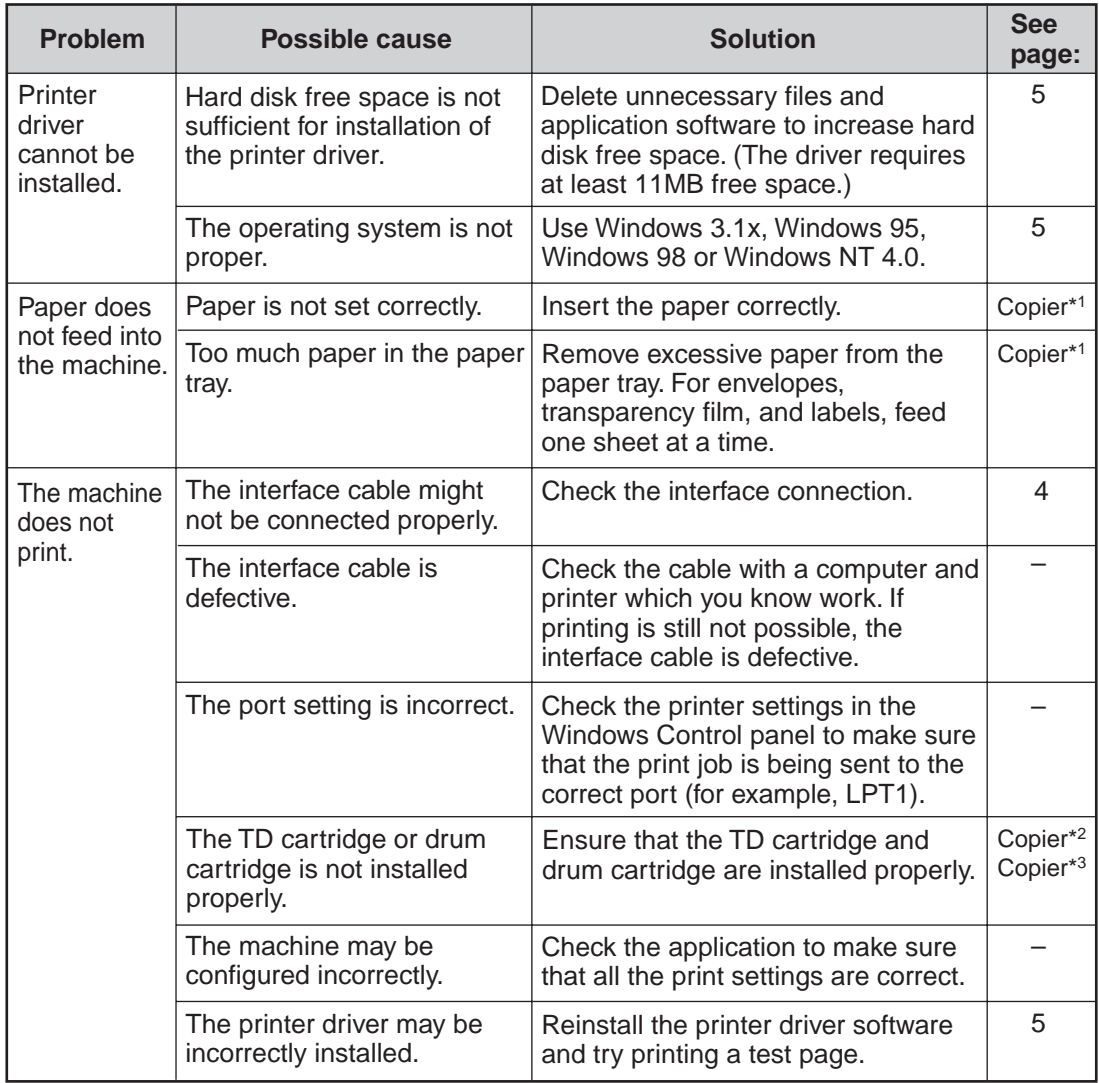

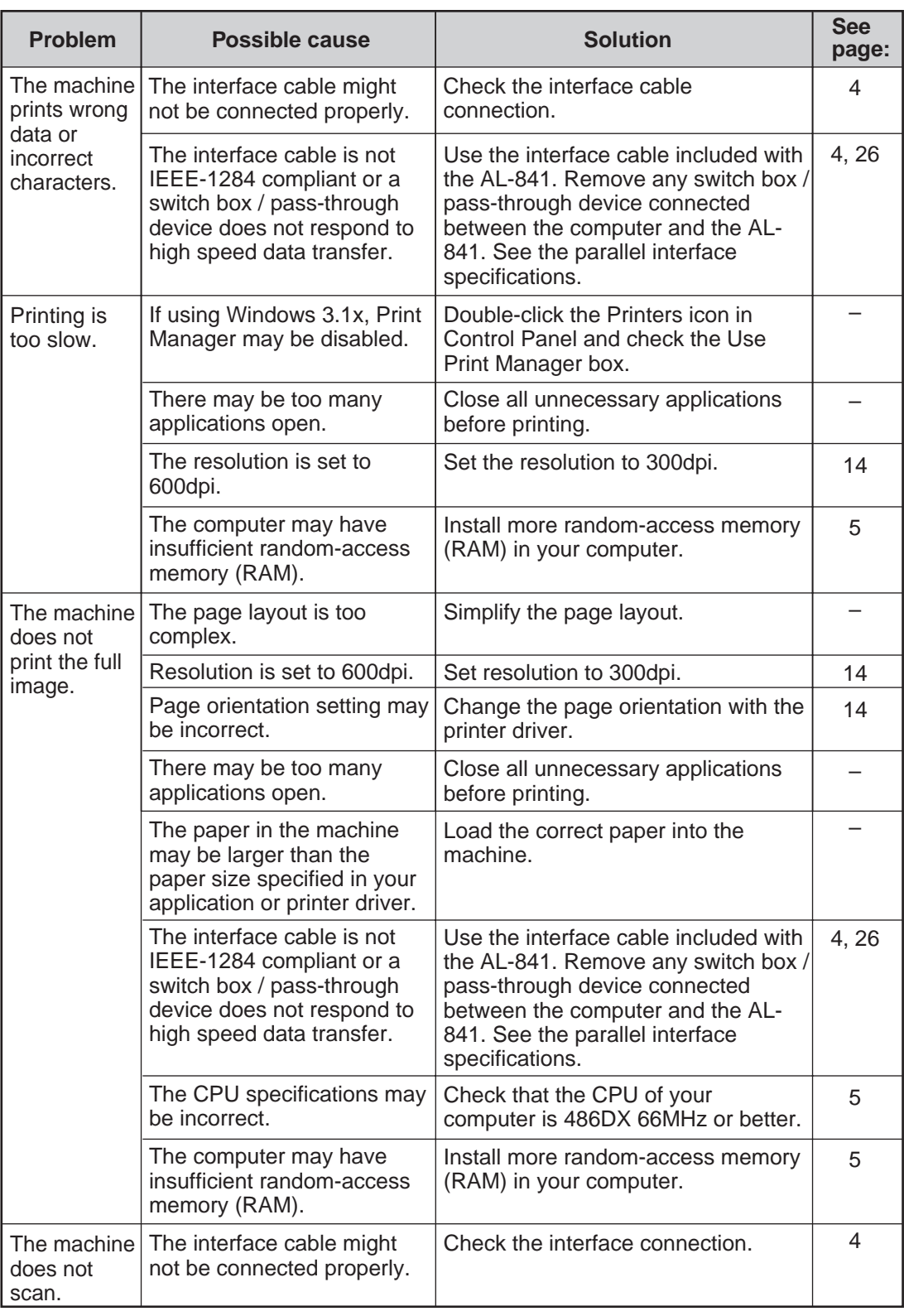

\*1 See the section on **LOADING COPY PAPER**.

\*2 See the section on **TD CARTRIDGE REPLACEMENT**.

\*3 See the section on **DRUM CARTRIDGE REPLACEMENT**.

## **USING OTHER INSTALLED DRIVERS**

If you use another GDI printer or Windows Printing Systems printer, interference between printers may occur and printing may not be performed properly.

To use another GDI printer or a Windows Printing System printer, you must change the port setting of the printer driver using the following procedure.

If another printer does not operate properly when the AL-841 printer driver is  $\overline{U}$ set to "FILE", uninstall the AL-841 printer driver. Note To uninstall the driver, see **UNINSTALLING DRIVERS** on page 23. If after uninstalling the AL-841 printer driver, the printer still does not operate properly, reinstall the printer driver you are using.

### **Windows 95/Windows 98/Windows NT 4.0:**

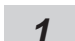

**1** Click the **Start** button.

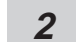

**2** Select **Settings** and then click **Printers**.

**<sup>3</sup>** Right-click the **AL-841** icon in the printer dialog box and then click **Properties**.

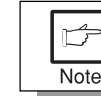

For this description, it is assumed that the mouse is configured for right hand operation.

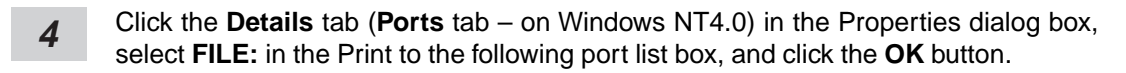

- **5** Right-click the icon of the printer to be used and click **Properties**.
- **<sup>6</sup>** Click the **Details** tab (**Ports** tab on Windows NT4.0) in the Properties window, select **LPT1** (or the currently used port), and click the **OK** button.

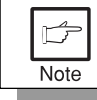

To use the AL-841 again, perform the same procedure but select the port to be used (for example, LPT1) in step 4.

### **Windows 3.1x:**

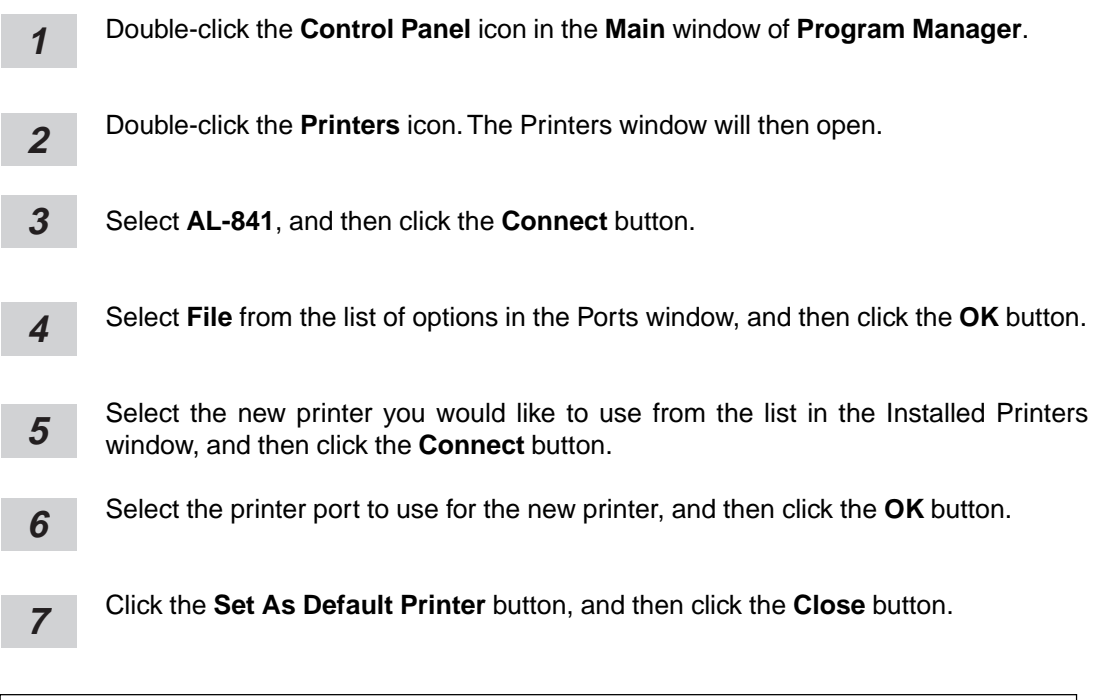

To use the AL-841 again, perform the same procedure but select the port to be used (for example, LPT1) in step 4.

## **UNINSTALLING DRIVERS**

If the printer driver and TWAIN driver are not installed correctly or if you no longer use this machine, uninstall the printer driver and TWAIN driver from your computer using the following procedure.

- **<sup>1</sup>** If using Windows 95/Windows 98/Windows NT 4.0, click **Start**, **Program**, **SHARP AL-841**, and **Uninstall AL-841**. If using Windows 3.1x, double-click the **SHARP AL-841** icon in Program Manager and double-click the **Uninstall AL-841** icon.
- 

**<sup>2</sup>** When the "Confirm File Deletion" window appears, click the **Yes** button.

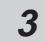

**<sup>3</sup>** When the "Remove Programs From Your Computer" window appears, click the **OK** button.

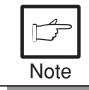

The printer driver and the TWAIN driver are uninstalled at the same time.

4

Trouble?

Trouble?

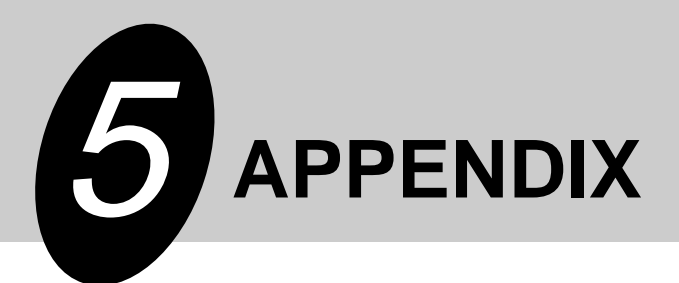

## **PRINTER SPECIFICATIONS**

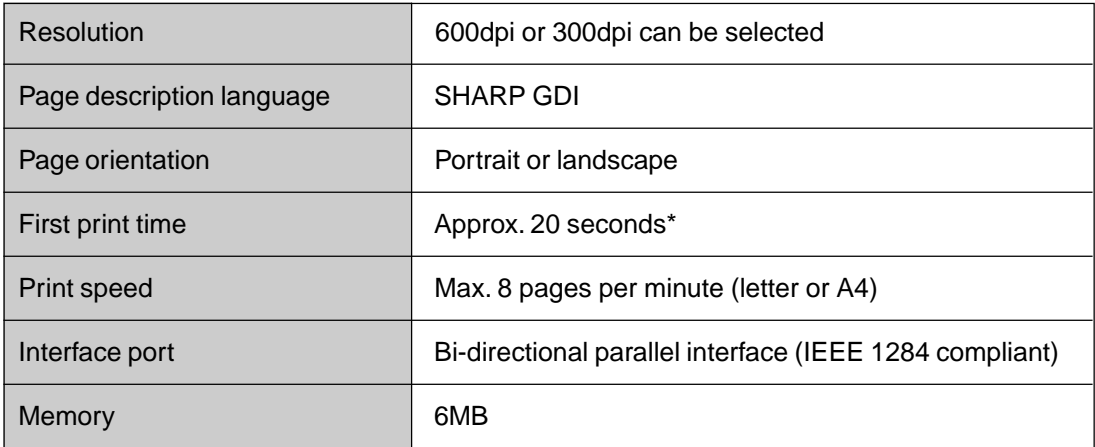

- \* First print time may differ depending on operating conditions, such as power-supply voltage and room temperature.
	- Also the time may differ depending on data quantity to be printed and applications.

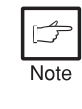

As a part of our policy of continuous improvement, SHARP reserves the right to make design and specification changes for product improvement without prior notice. The performance specification figures indicated are nominal values of production units. There may be some deviations from these values in individual units.

## **SCANNER SPECIFICATIONS**

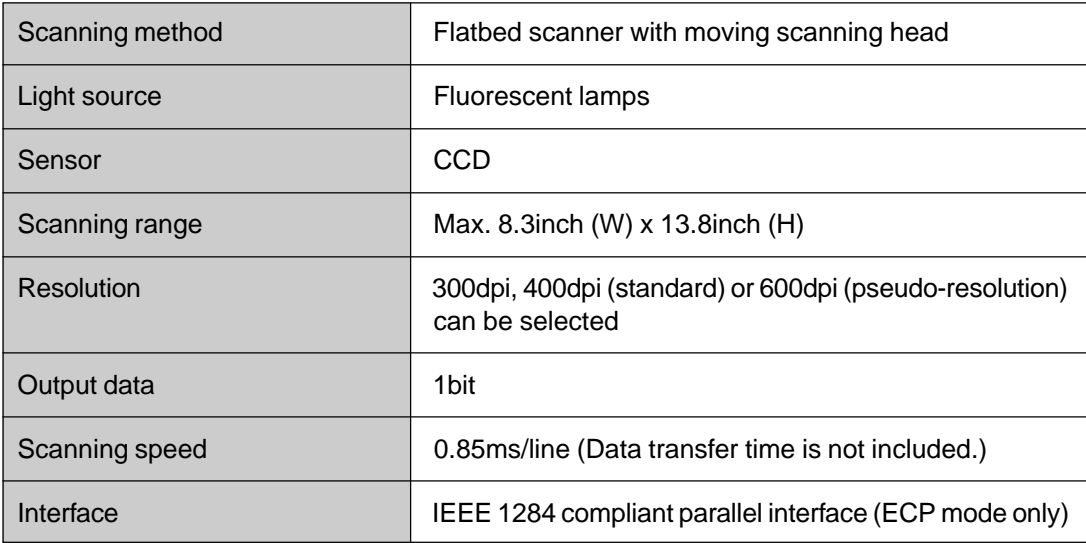

Note

As a part of our policy of continuous improvement, SHARP reserves the right to make design and specification changes for product improvement without prior notice. The performance specification figures indicated are nominal values of production units. There may be some deviations from these values in individual units.

## **PARALLEL INTERFACE**

This machine uses a bi-directional parallel interface. Use the interface cable attached to the AL-841.

- For specifications of the parallel interface of your computer, see its operation manual.
- Use the parallel interface cable specified by SHARP for prevention of external radio wave interference. For details, contact your SHARP dealer.

### **Connector**

Caution

36-pin DDK 57LE-40360-730B (D29) female connector or equivalent connector

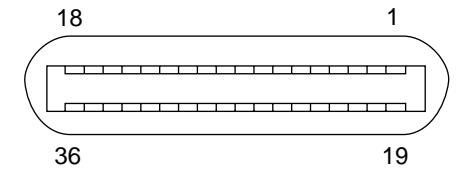

### **Cable**

Shielded type bi-directional parallel interface

For best results, use a printer interface cable which is IEEE 1284 compliant.

### **Pin configuration**

The pin numbers and signal names are listed in the following table.

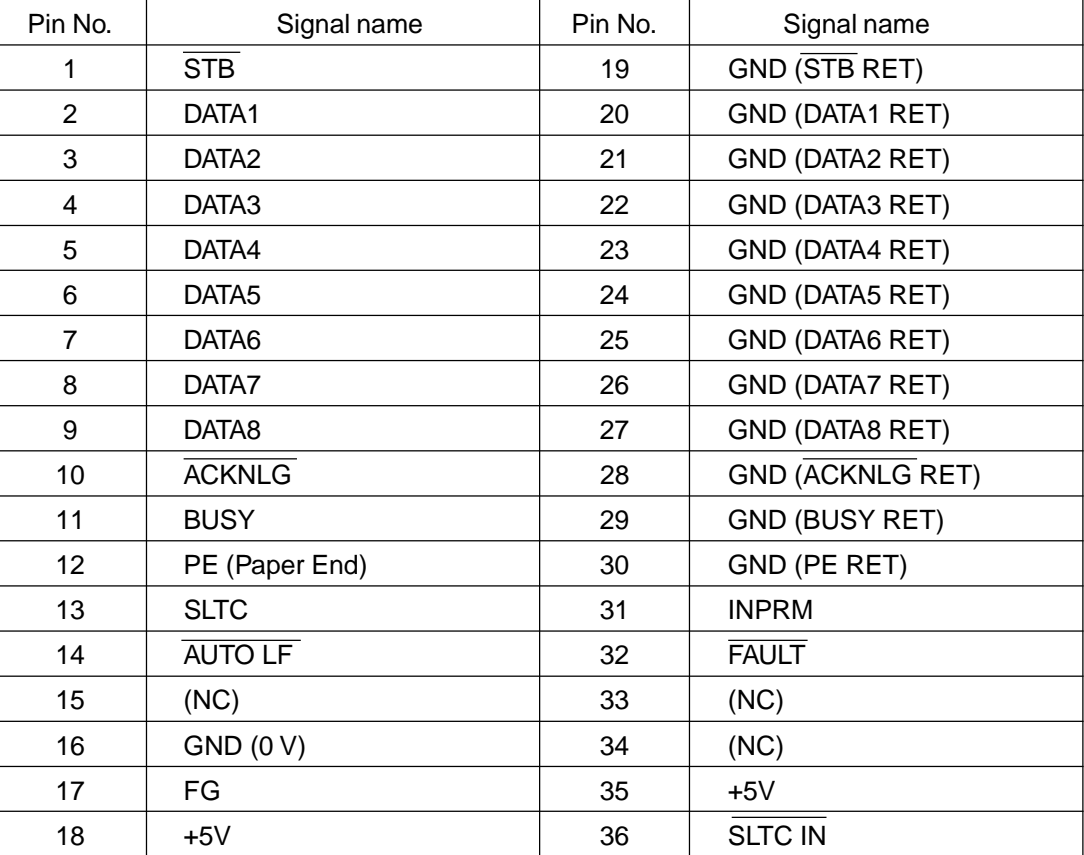

## **PRINT AREA**

The print area of this machine is shown below.

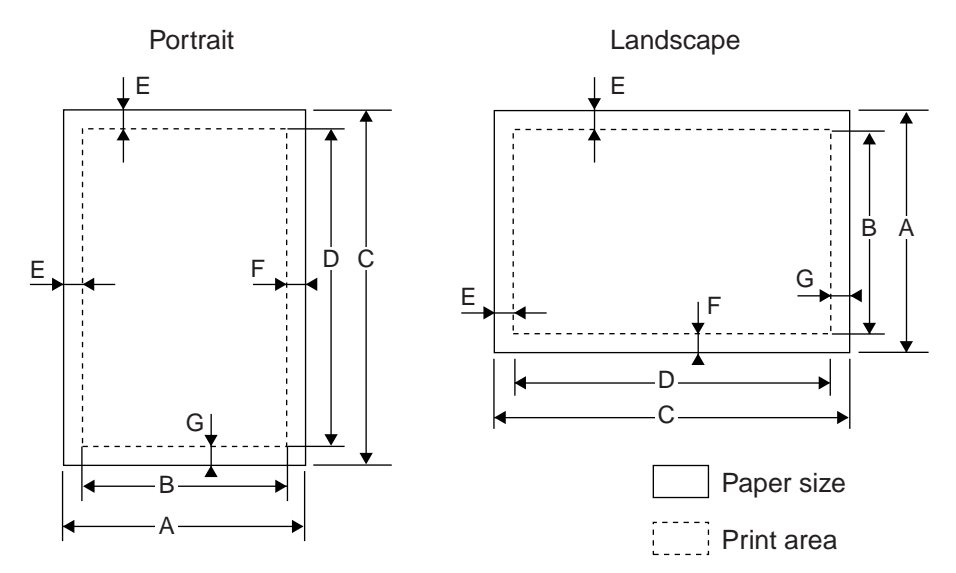

### **600 dpi**

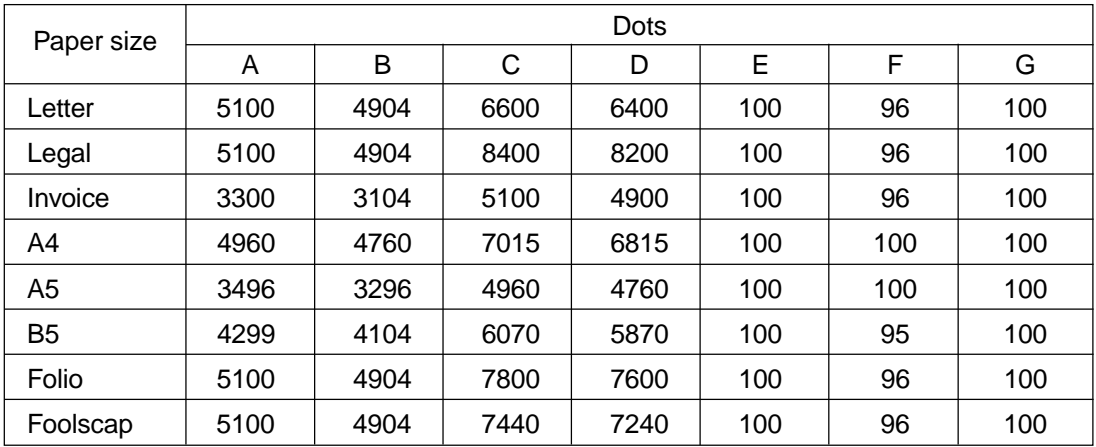

### **300 dpi**

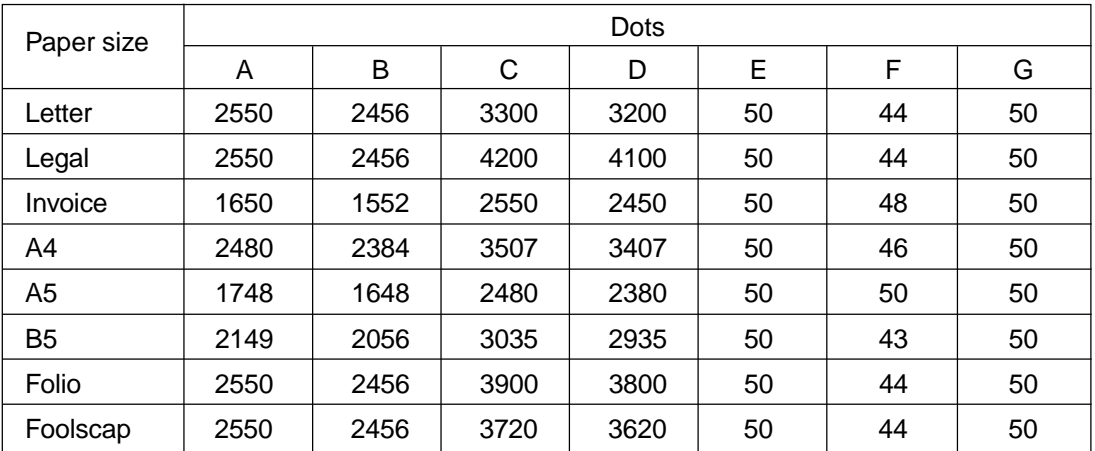

Download from Www.Somanuals.com. All Manuals Search And Download.

### **SOFTWARE LICENSE**

### **PLEASE READ THIS LICENSE CAREFULLY BEFORE USING THE SOFTWARE. BY USING THE SOFTWARE, YOU ARE AGREEING TO BE BOUND BY THE TERMS OF THIS LICENSE.**

**1. License.** The application, demonstration, system and other software accompanying this License, whether on disk, in read only memory, or on any other media (the "Software") and related documentation are licensed to you by SHARP. You own the disk on which the Software is recorded but SHARP and/or SHARP'S Licensors retain title to the Software and related documentation. This License allows you to use the Software on one or more computers connected to a single printer and make one copy of the Software in machine-readable form for backup purposes only. You must reproduce on such copy the SHARP copyright notice, the copyright notice of SHARP'S Licensors and any other proprietary legends of SHARP and/or its Licensors that were on the original copy of the Software. You may also transfer all your license rights in the software, the backup copy of the Software, the related documentation and a copy of this License to another party, provided the other party reads and agrees to the terms and conditions of this License.

**2. Restrictions.** The Software contains copyrighted material, trade secrets and other proprietary material which is owned by SHARP and/or its Licensors and in order to protect them you may not decompile, reverse engineer, disassemble or otherwise reduce the Software to a humanperceivable form. You may not modify, network, rent, lease, loan, distribute or create derivative works based upon the Software in whole or in part. You may not electronically transmit the Software from one computer to another or over a network.

**3. Termination.** This license is effective until terminated. You may terminate this License at any time by destroying the Software and related documentation and all copies thereof. This License will terminate immediately without notice from SHARP and/or SHARP'S Licensors if you fail to comply with any provision of this License. Upon termination you must destroy the Software and related documentation and all copies thereof.

**4. Export Law Assurances.** You agree and certify that neither the Software nor any other technical data received from SHARP, nor the direct product thereof, will be exported outside the United States except as authorized and as permitted by the laws and regulations of the United States. If the Software has been rightfully obtained by you outside of the United States, you agree that you will not re-export the Software nor any other technical data received from SHARP, nor the direct product thereof, except as permitted by the laws and regulations of the United states and the laws and the regulation of the jurisdiction in which you obtained the Software.

**5. Government End Users.** If you are acquiring the Software on behalf of any unit or agency of the United States Government, the following provisions apply. The Government agrees:

(i) if the Software is supplied to the Department of Defense (DoD), the Software is classified as "Commercial Computer Software" and the Government is acquiring only "restricted rights" in the Software and its documentation as that term is defined in Clause 252.227-7013 (c)(1) of the DFARS; and

(ii) if the Software is supplied to any unit or agency of the United States Government other than DoD, the Government's rights in the Software and its documentation will be as defined in Clause 52.227- 19 (c)(2) of the FAR or, in the case of NASA, in Clause 18-52.227-86 (d) of the NASA Supplement to the FAR.

**6. Limited Warranty on Media.** SHARP warrants the disks on which the Software is recorded to be free from defects in materials and workmanship under normal use for a period of ninety (90) days from the date of purchase as evidenced by a copy of the receipt. The entire liability of SHARP and/ or its Licensors and your exclusive remedy will be replacement of the disk which fails to meet the limited warranty provided by this Clause 6. A disk will be replaced when it is returned to SHARP or a SHARP authorized representative with a copy of the receipt. SHARP will have no responsibility to replace a disk damaged by accident, abuse or misapplication.

ANY IMPLIED WARRANTIES ON THE DISKS, INCLUDING THE IMPLIED WARRANTIES OF MERCHANTABILITY AND FITNESS FOR A PARTICULAR PURPOSE, ARE LIMITED IN DURATION TO NINETY (90) DAYS FROM THE DATE OF DELIVERY. THIS WARRANTY GIVES YOU SPECIFIC LEGAL RIGHTS, AND YOU MAY ALSO HAVE OTHER RIGHTS WHICH VARY FROM JURISDICTION TO JURISDICTION.

**7. Disclaimer of Warranty on Software.** You expressly acknowledge and agree that use of the Software is at your sole risk. The software and related documentation are provided "AS IS" and without warranty of any kind and SHARP and SHARP'S Licensor(s) (for the purpose of provisions 7 and 8, SHARP and SHARP'S Licensor(s) shall be collectively referred to as "SHARP") EXPRESSLY DISCLAIM ALL WARRANTIES, EXPRESS OR IMPLIED, INCLUDING, BUT NOT LIMITED TO, THE IMPLIED WARRANTIES OF MERCHANTABILITY AND FITNESS FOR A PARTICULAR PURPOSE. SHARP DOES NOT WARRANT THAT THE FUNCTIONS CONTAINED IN THE SOFTWARE WILL MEET YOUR REQUIREMENTS, OR THAT THE OPERATION OF THE SOFTWARE WILL BE UNINTERRUPTED OR ERROR-FREE, OR THAT DEFECTS IN THE SOFTWARE WILL BE CORRECTED. FURTHERMORE, SHARP DOES NOT WARRANT OR MAKE ANY REPRESENTATIONS REGARDING THE USE OR THE RESULTS OF THE USE OF THE SOFTWARE OR RELATED DOCUMENTATION IN TERMS OF THEIR CORRECTNESS, ACCURACY, RELIABILITY, OR OTHERWISE. NO ORAL OR WRITTEN INFORMATION OR ADVICE GIVEN BY SHARP OR A SHARP AUTHORIZED REPRESENTATIVE SHALL CREATE A WARRANTY OR IN ANY WAY INCREASE THE SCOPE OF THIS WARRANTY. SHOULD THE SOFTWARE PROVE DEFECTIVE, YOU (AND NOT SHARP OR A SHARP AUTHORIZED REPRESENTATIVE) ASSUME THE ENTIRE COST OF ALL NECESSARY SERVICING, REPAIR OR CORRECTION, SOME JURISDICTIONS DO NOT ALLOW THE EXCLUSION OF IMPLIED WARRANTIES, SO THE ABOVE EXCLUSION MAY NOT APPLY TO YOU.

**8. Limitation of Liability.** UNDER NO CIRCUMSTANCES INCLUDING NEGLIGENCE, SHALL SHARP BE LIABLE FOR ANY INCIDENTAL, SPECIAL OR CONSEQUENTIAL DAMAGES THAT RESULT FROM THE USE OR INABILITY TO USE THE SOFTWARE OR RELATED DOCUMENTATION, EVEN IF SHARP OR A SHARP AUTHORIZED REPRESENTATIVE HAS BEEN ADVISED OF THE POSSIBILITY OF SUCH DAMAGES. SOME JURISDICTIONS DO NOT ALLOW THE LIMITATION OR EXCLUSION OF LIABILITY FOR INCIDENTAL OR CONSEQUENTIAL DAMAGES SO THE ABOVE LIMITATION OR EXCLUSION MAY NOT APPLY TO YOU.

In no event shall SHARP'S total liability to you for all damages, losses, and causes of action (whether in contract, tort (including negligence) or otherwise) exceed the amount paid by you for the Software.

**9. Controlling Law and Severability.** For a portion of the Software related with Apple Macintosh and Microsoft Windows, this license shall be governed by and construed in accordance with the laws of the state of California and Washington, respectively. If for any reason a court of competent jurisdiction finds any provision of this License, or portion thereof, to be unenforceable, that provision of the License shall be enforced to the maximum extent permissible so as to effect the intent of the parties, and the remainder of this License shall continue in full force and effect.

**10. Complete Agreement.** This License constitutes the entire agreement between the parties with respect to the use of the Software and related documentation, and supersedes all prior or contemporaneous understandings or agreements, written or oral, regarding such subject matter. No amendment to or modification of this License will be binding unless in writing and signed by a duly authorized representative of SHARP.

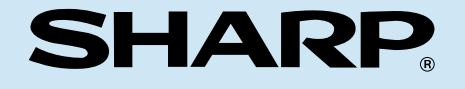

## **SHARP CORPORATION**

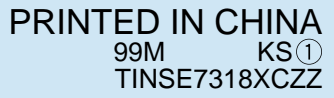

Download from Www.Somanuals.com. All Manuals Search And Download.

Free Manuals Download Website [http://myh66.com](http://myh66.com/) [http://usermanuals.us](http://usermanuals.us/) [http://www.somanuals.com](http://www.somanuals.com/) [http://www.4manuals.cc](http://www.4manuals.cc/) [http://www.manual-lib.com](http://www.manual-lib.com/) [http://www.404manual.com](http://www.404manual.com/) [http://www.luxmanual.com](http://www.luxmanual.com/) [http://aubethermostatmanual.com](http://aubethermostatmanual.com/) Golf course search by state [http://golfingnear.com](http://www.golfingnear.com/)

Email search by domain

[http://emailbydomain.com](http://emailbydomain.com/) Auto manuals search

[http://auto.somanuals.com](http://auto.somanuals.com/) TV manuals search

[http://tv.somanuals.com](http://tv.somanuals.com/)